# **Dongle-sized Wireless Print Server**

## **Quick Installation Guide**

**V1.0**

## **Before you start, you should prepare the following items:**

- Windows-based computer with print server setup CD
- Printer
- Printer cable
- One 802.11b/g Access Point (optional)

### **Wireless Network with Print Server:**

Ad-Hoc mode (Peer to Peer) – Factory Default:

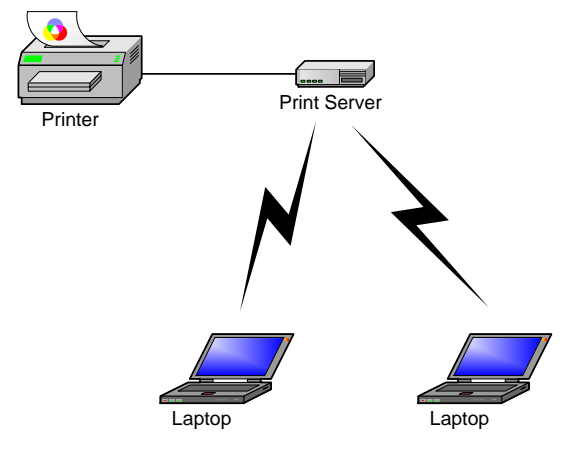

Infrastructure mode (Access Point):

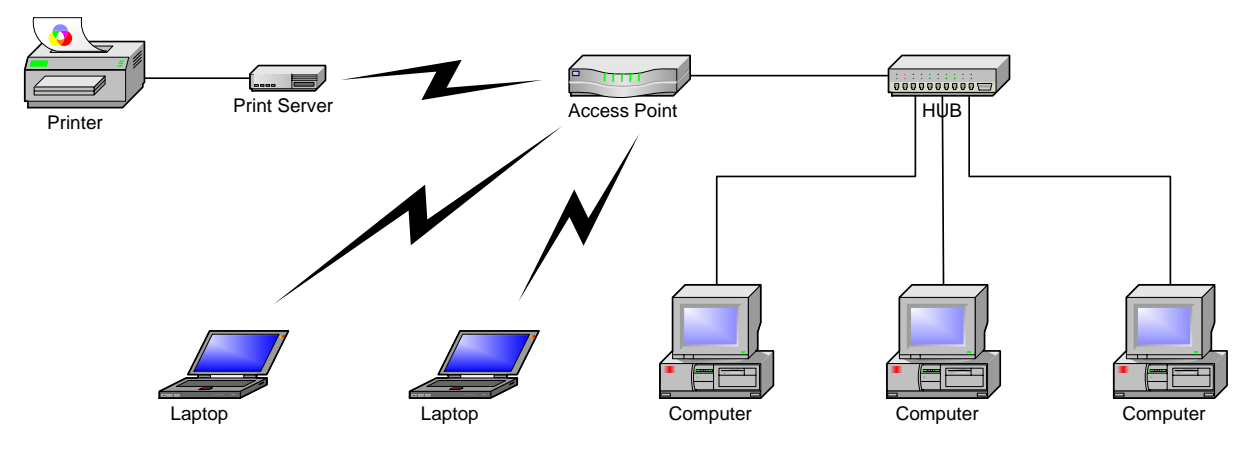

## **Factory Default Settings:**

- Username: admin
- Password: 0000
- **•** Wireless Mode: Ad-Hoc (Peer-to-Peer)
- Channel: 1
- SSID: WLAN-PS
- IP Address: 192.168.0.10
- Subnet Mask: 255.255.255.0

## **Hardware Installation:**

- 1. Turn off the printer's power.
- 2. Connect the print server to your printer with the supplied printer cable.
- 3. Turn the printer's power on.
- 4. Plug the AC power adapter into the power connector on the print server.
- 5. Wait 40 seconds as part of the print server's Power On Self Test (POST).

## **Prepare Your Computer to Connect Wireless Print Server first (Wireless Ad-Hoc Mode):**

1. Please specify a proper IP address for your wireless adapter, e.g.192.168.0.101.

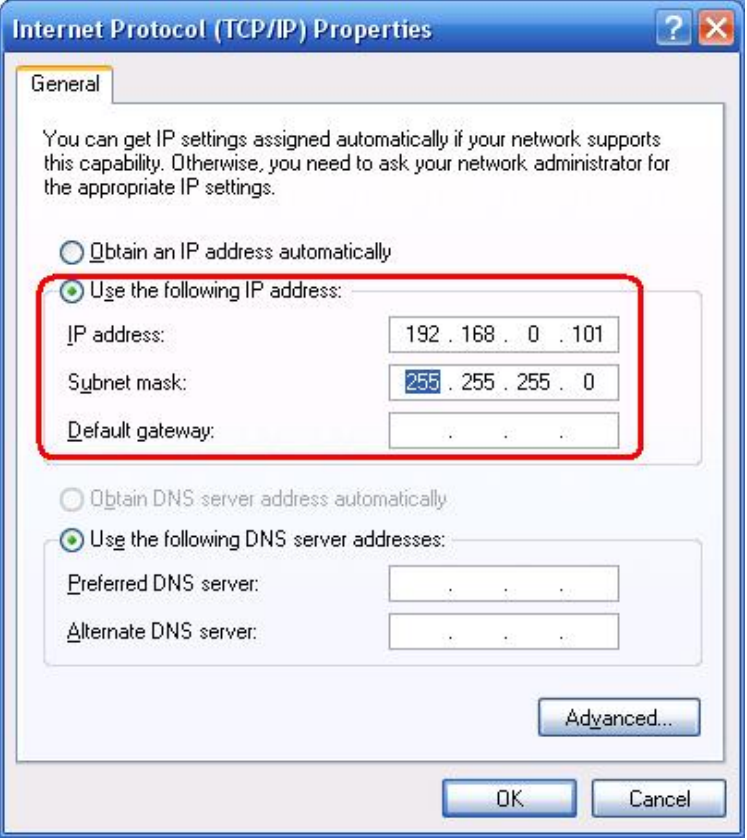

2. Find the wireless print server by Windows Zero Configuration or vendor utility of wireless adapter. Then click **Connect**.

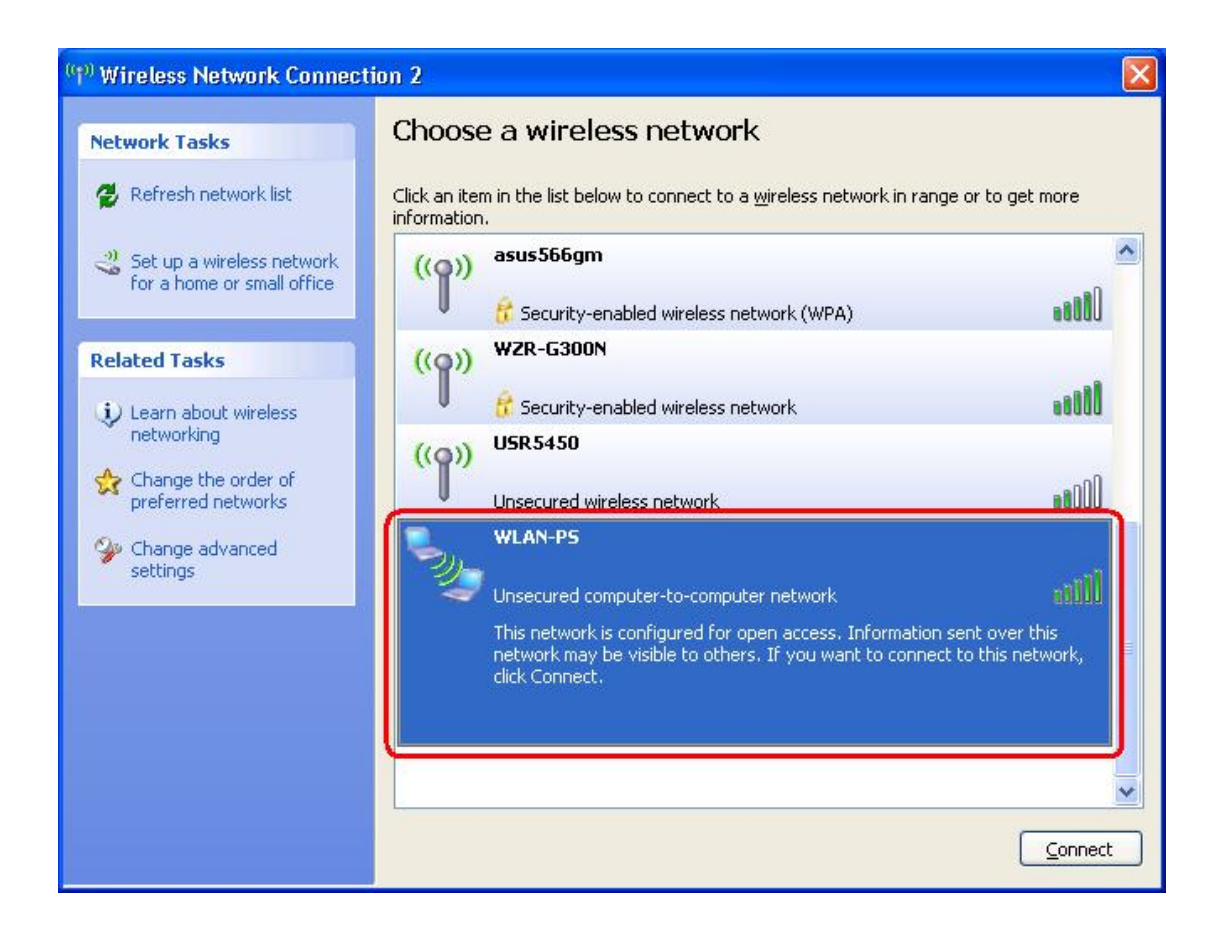

## **Software Installation:**

- 1. To enable network communication with print server, your computer must have a proper IP address, e.g. 192.168.0.100 (the print server's default IP is 192.168.0.10)
- 2. Insert the setup CD into your CD-drive. The autorun program will be started.
- 3. Choose **Setup Wizard** to install the print server and configure the connected printer.

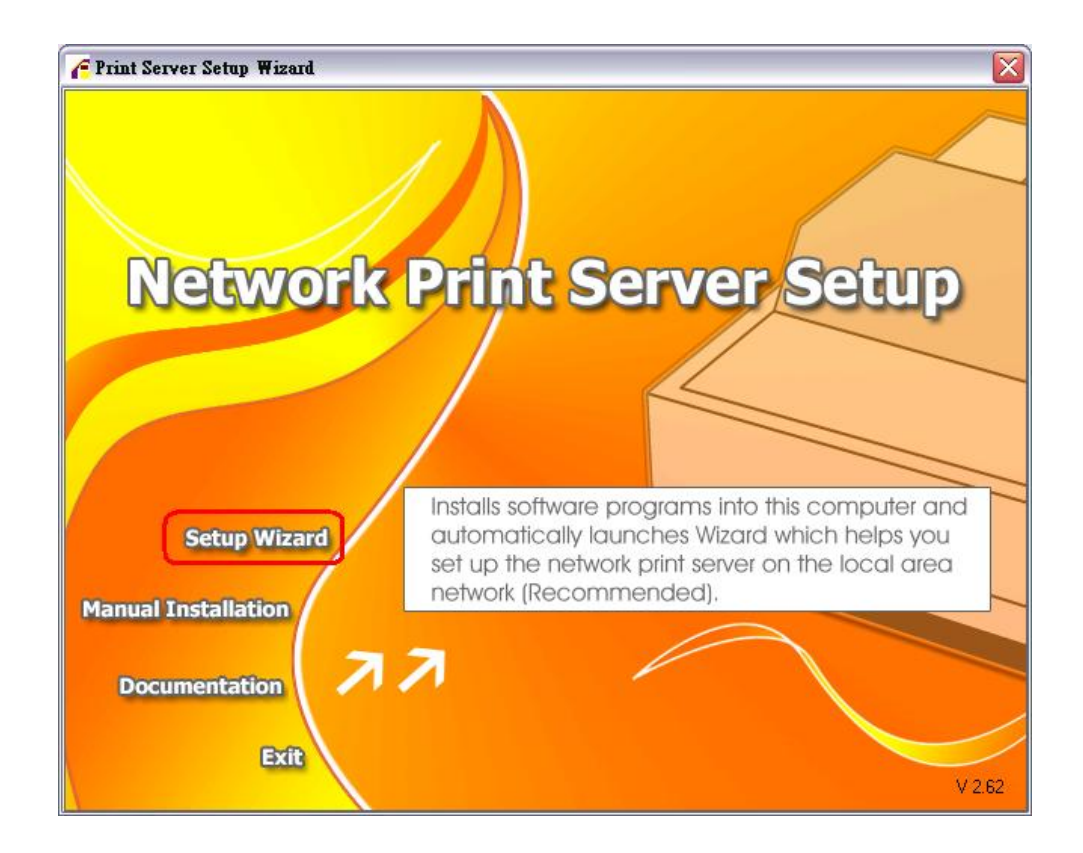

4. Click **Next**, the wizard will automatically discover the print server.

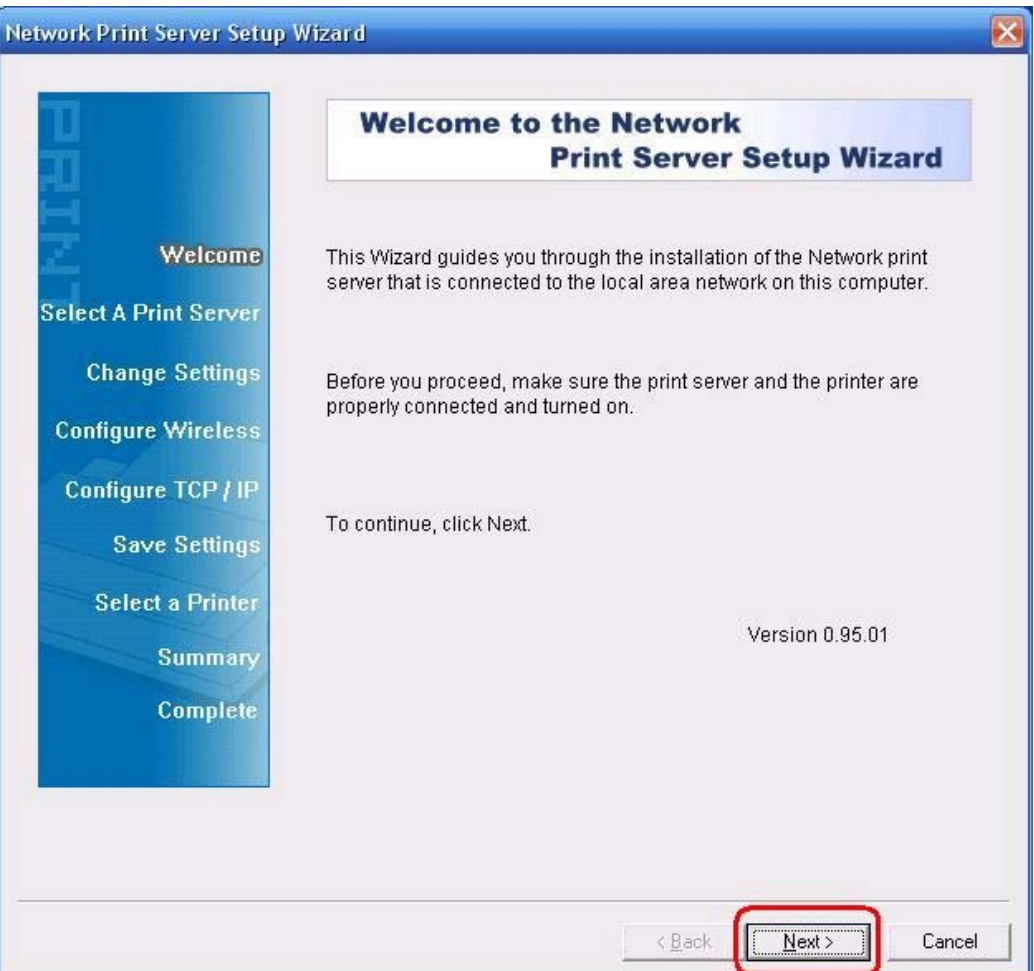

5. From the **Select A Print Server** screen, select the print server port that you want to configure and click **Next**.

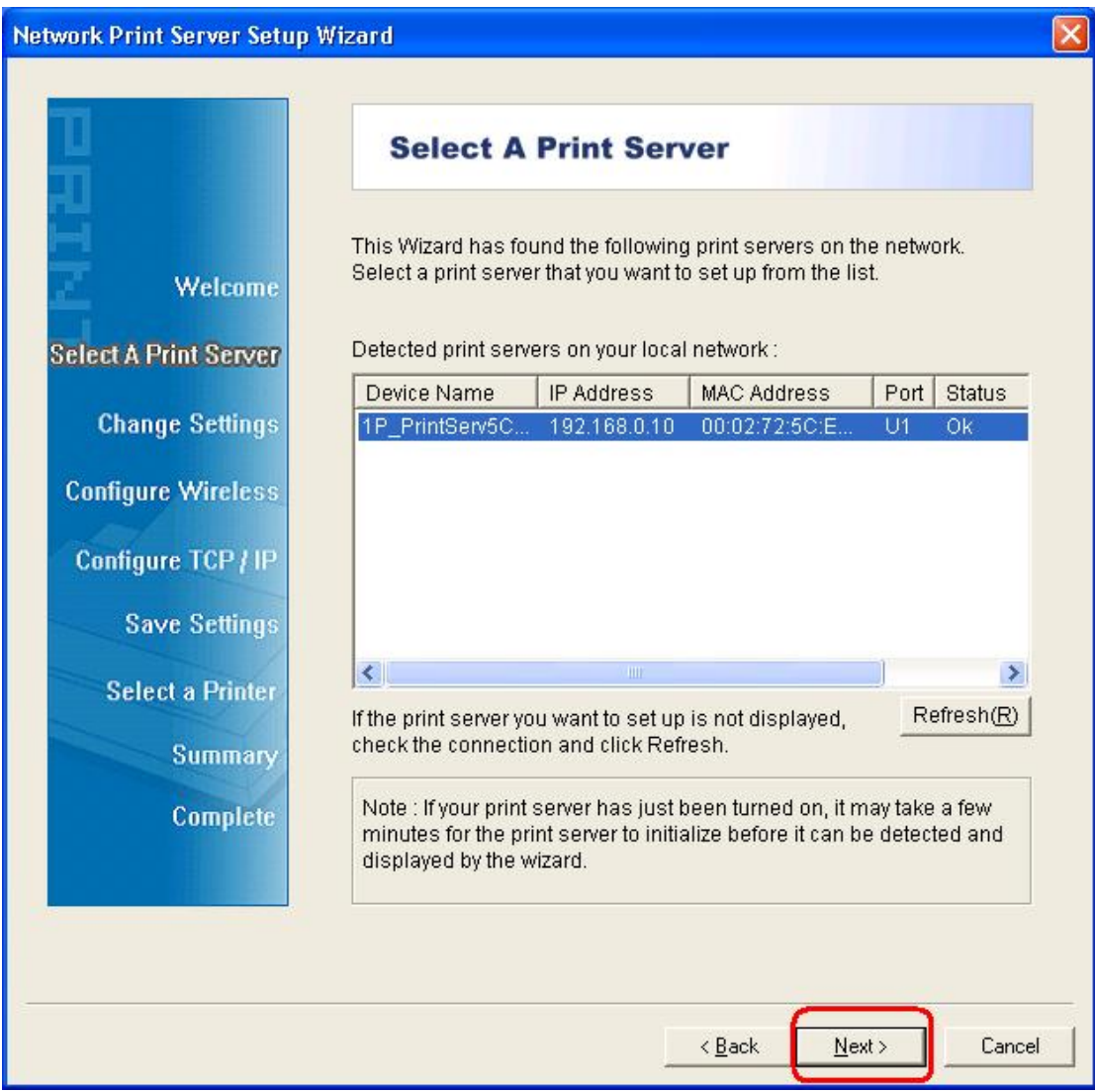

6. On the **Change Settings** screen, select **No** or **Yes**:

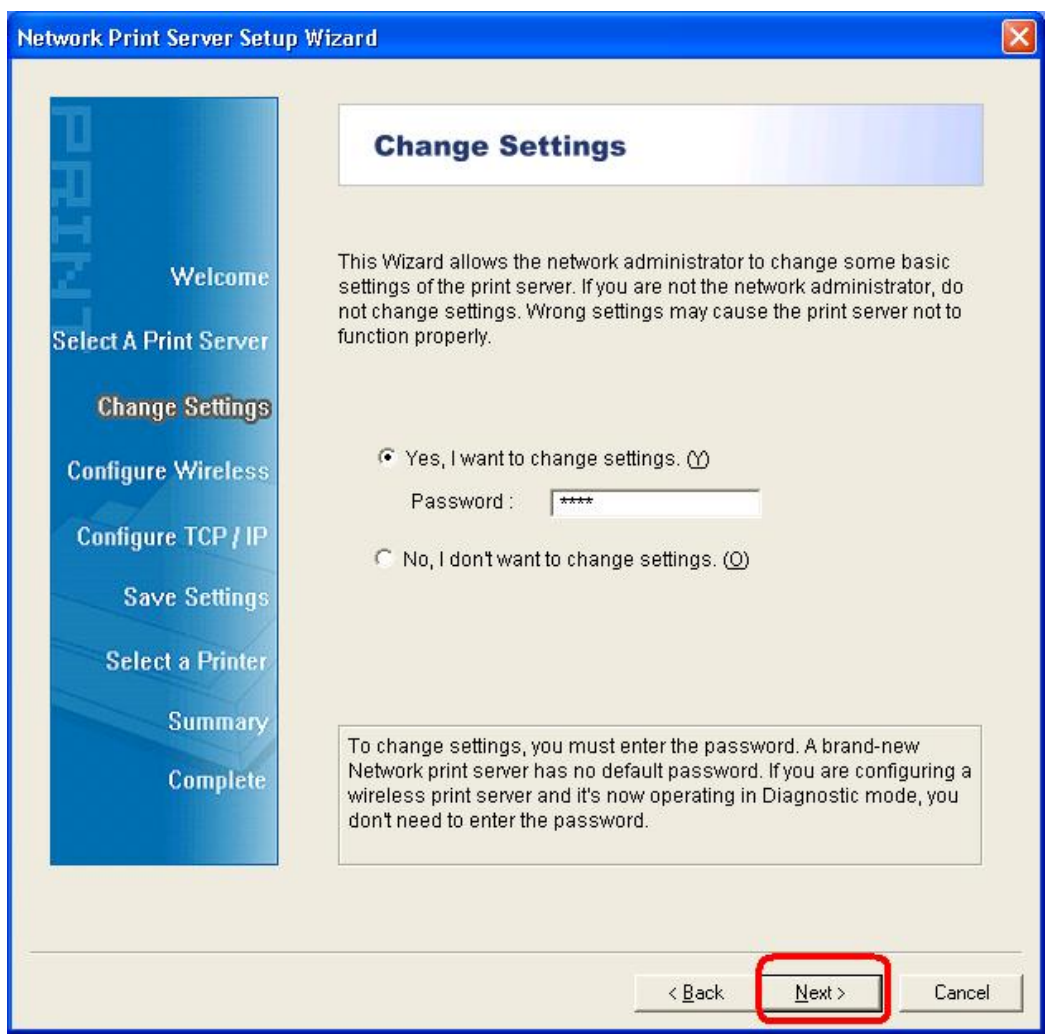

Click **No** if you want the wireless print server to keep using the default IP address and the default settings:

- Username: admin
- Password: 0000
- Ad-Hoc mode
- Channel: 1
- $\bullet$  SSID: WLAN-PS
- **•** Encryption: none
- DHCP client: Off
- IP address: 192.168.0.10
- Subnet Mask: 255.255.255.0

Or

Click **Yes** if you want change wireless settings or assign a static IP address to the print server:

- **•** On the Basic Wireless Settings screen, select Communication Type according to your network:
	- Infrastructure
- Ad-Hoc
- **•** Enter the proper **SSID** of your wireless network.
	- **Channel**: optional
	- **Data Transmit Rates**: select Auto or others
	- **Transmit Mode**: select Auto or others
- **•** On the **Wireless Security** screen, enable or disable WEP/WPA/WPA2 encryption, configure according to your wireless network and click **Next**.
- **•** On the TCP/IP Settings screen, specify a fixed or dynamic IP address for the print server, a fixed IP address is highly recommended. Click **Next**.

#### **Note:**

The IP address of print server must be within the same subnet as your network adapter.

7. In the setup wizard, select an already configured printer from the list, click **Next**, **Next**  and then **Finish** to complete the installation.

or

Select **Add New Printer** if the print server is connected to a printer that hasn't been installed before and does not appear in the list.

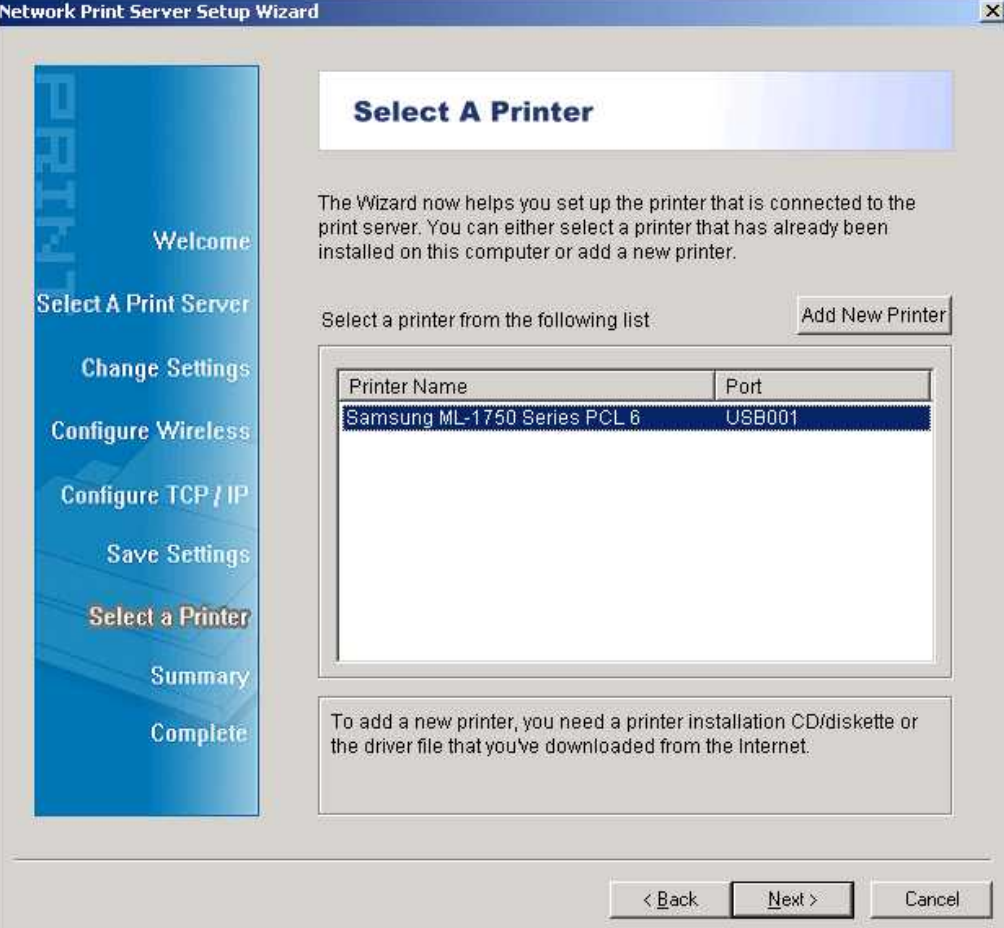

8. Click **Add New Printer** to launch **Windows Add Printer Wizard**.

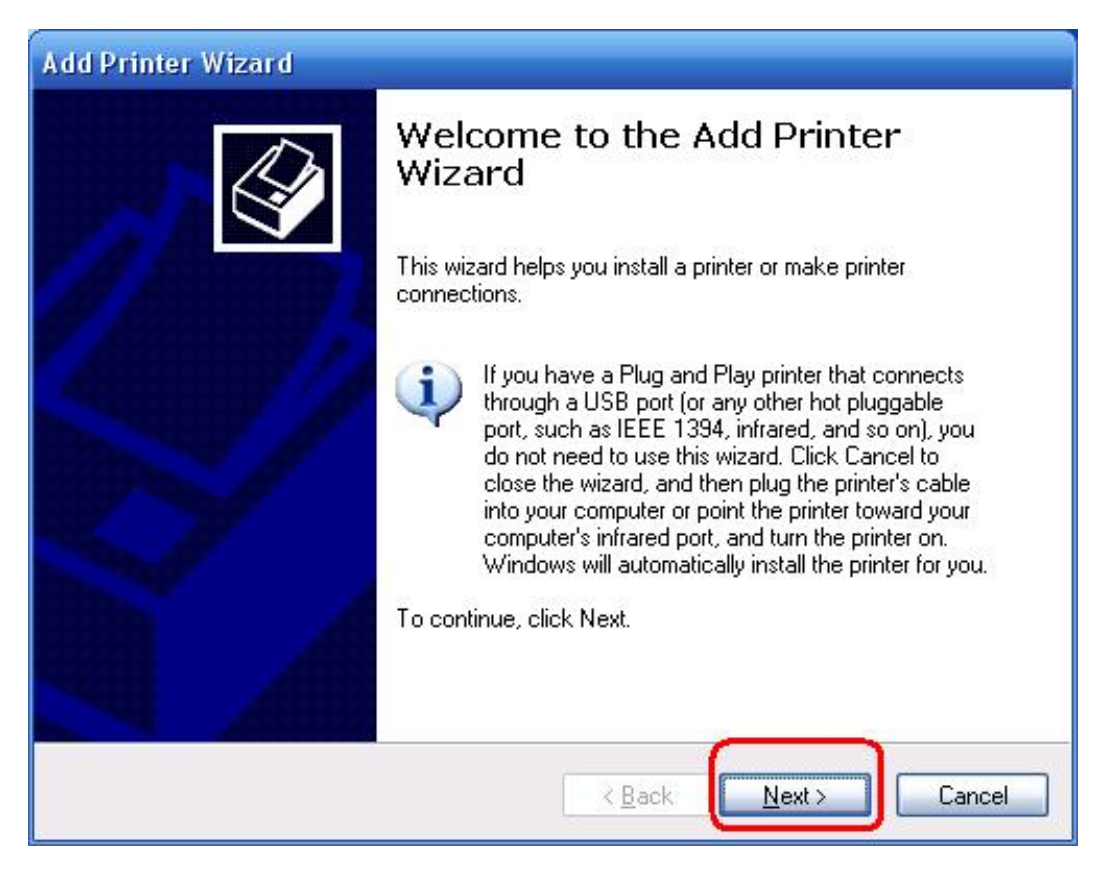

9. Click **Next** and select **Local Printer**, make sure the **Automatically detect and install my Plug and Play printer** check box is **NOT** checked. Then click **Next**.

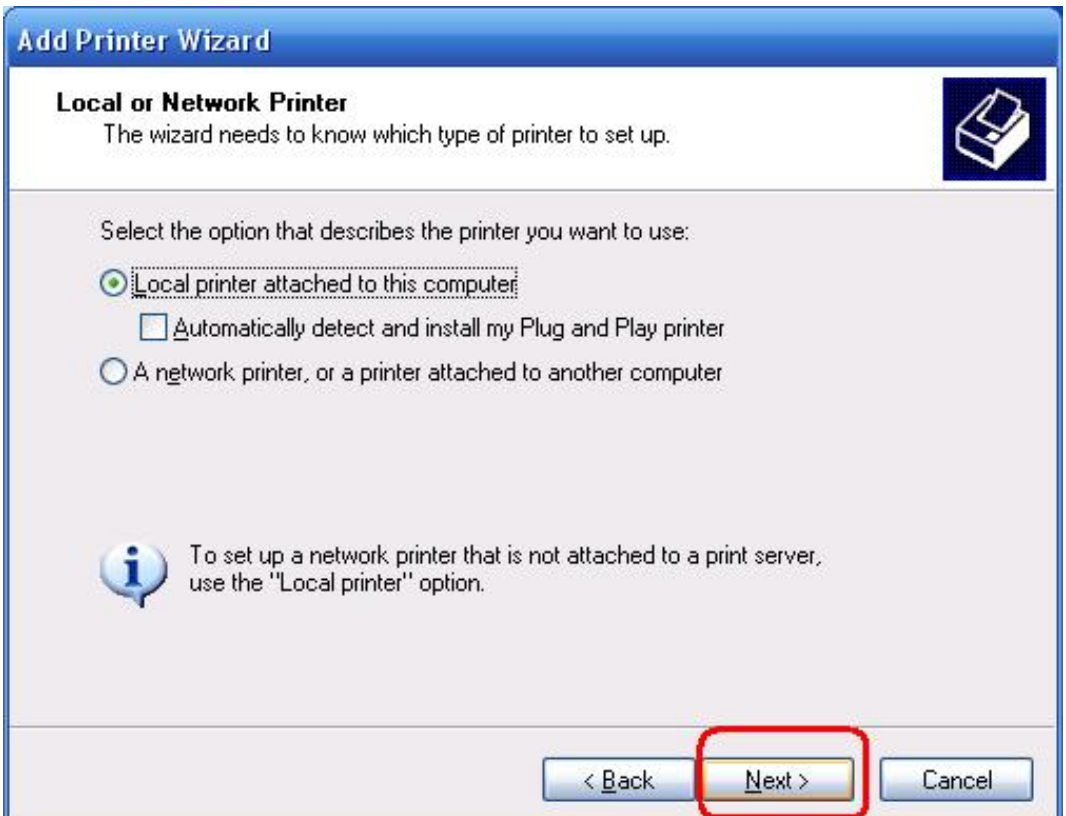

10. Make sure the **Use the following port** radio-button is clicked and select **LPT1: (Recommended Printer Port)** from the pull-down list. Then click **Next**.

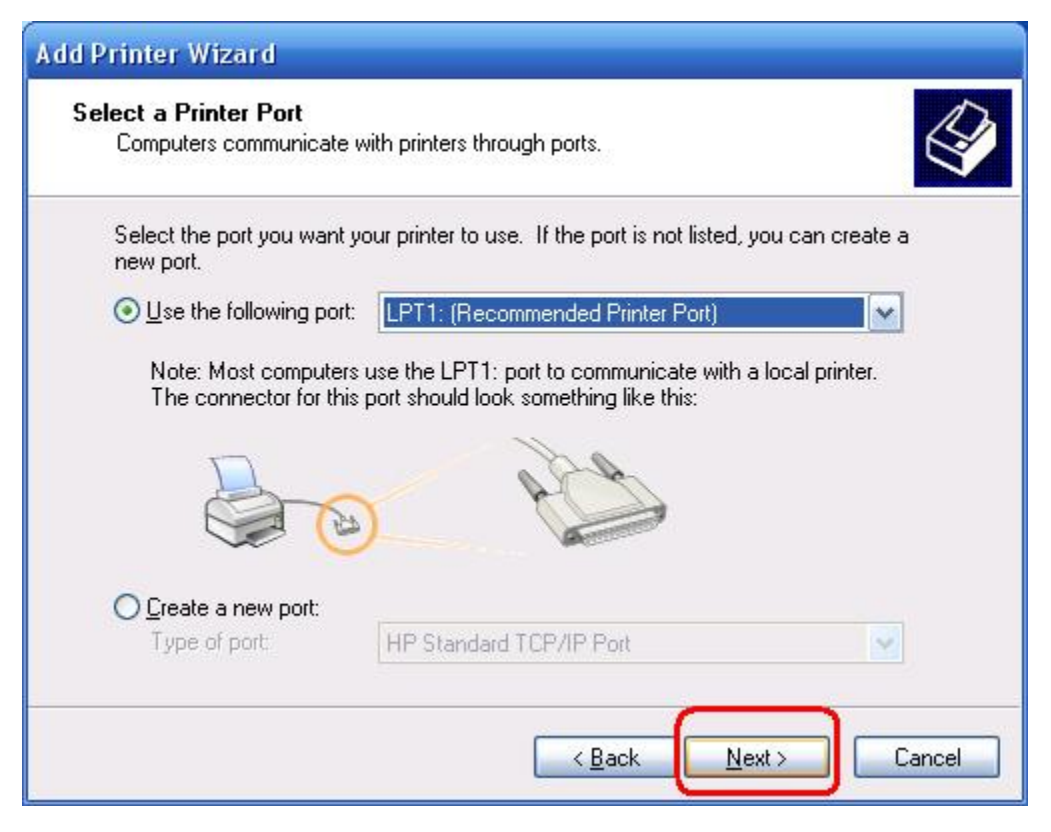

11. Select **Manufacturer** and **Printer** from the lists of printer's driver. Then click **Next**.

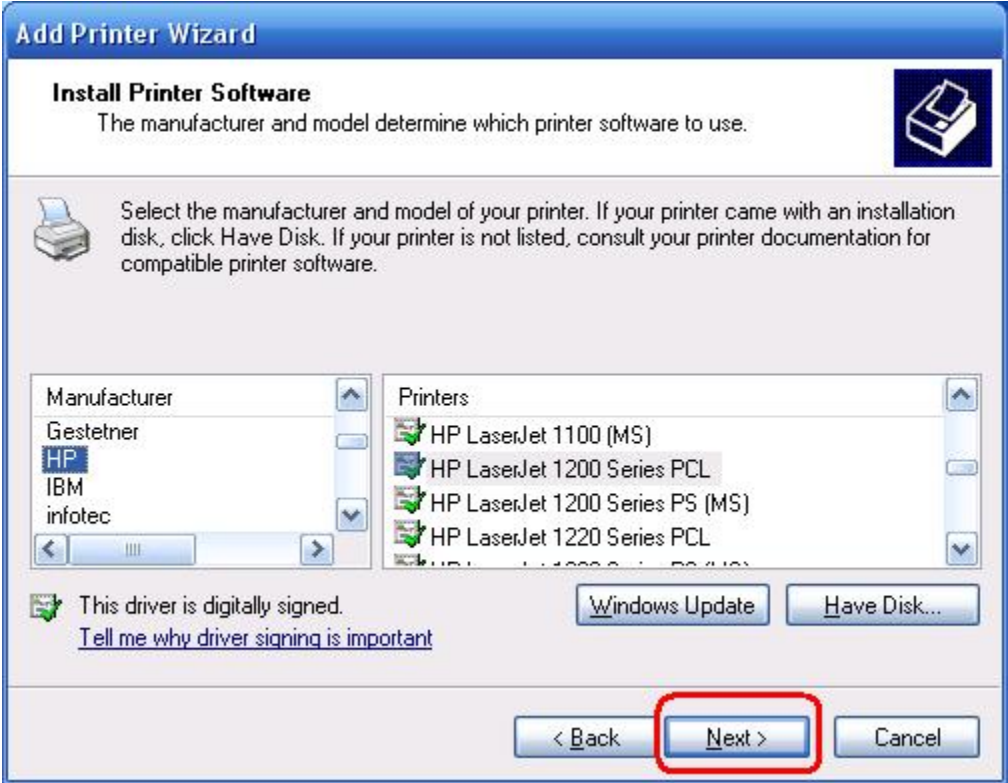

- 12. If you already have the printer's driver installed, you will be asked whether to keep it or to replace it. Click **Next**. Supply a name for the printer and choose whether you want to make it your default printer. Then click **Next**.
- 13. Then, choose whether you want to share the printer with other network users, print a test page (please select **No**.), etc. Select the appropriate radio-button and click **Next** and **Finish**.
- 14. In the setup wizard, finish the installation by highlighting the installed printer in the **Select a Printer** list and click **Next**, **Next** -> **Finish**.

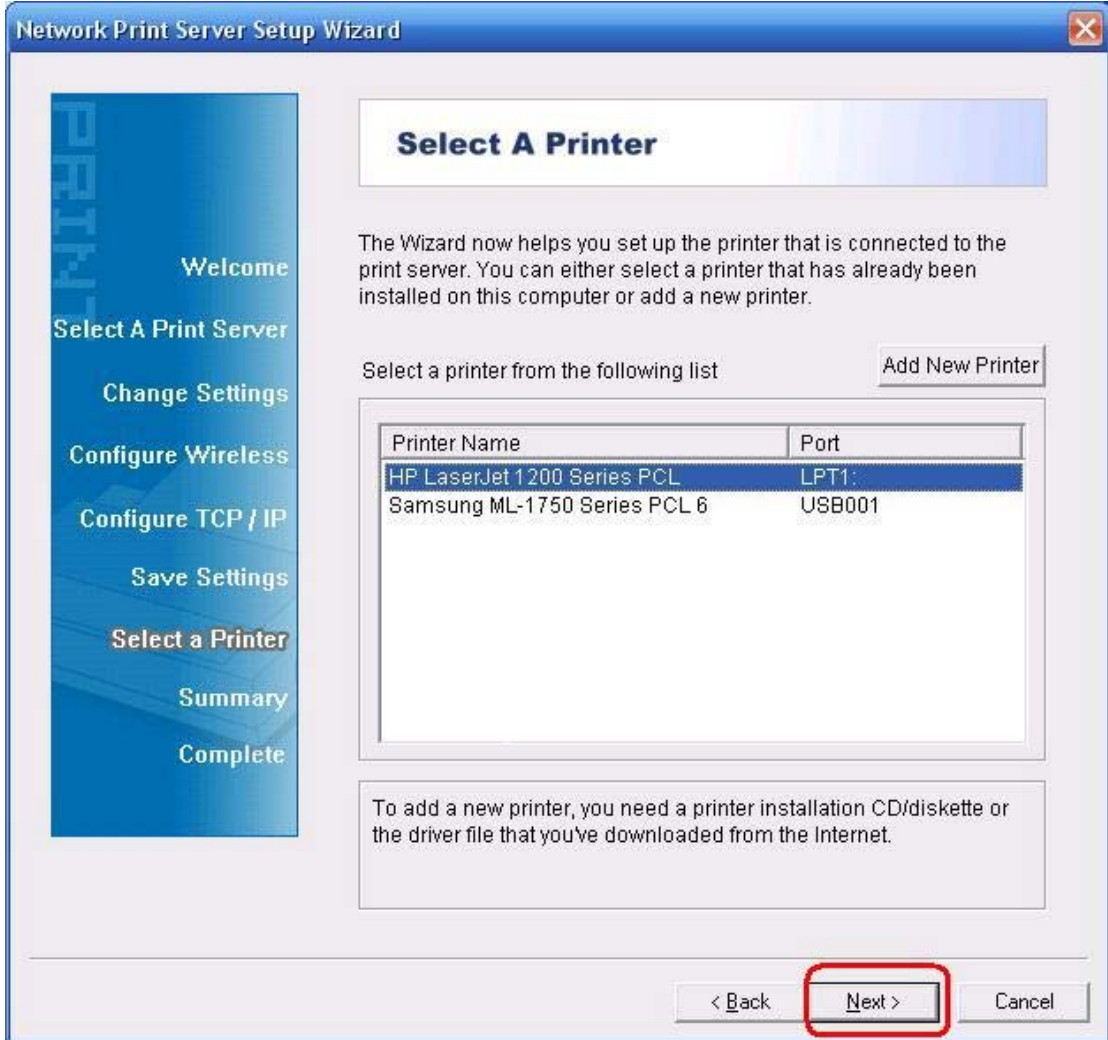

15. From Windows system, go to **start** -> **Printers and Faxes** and highlight your newly installed printer.

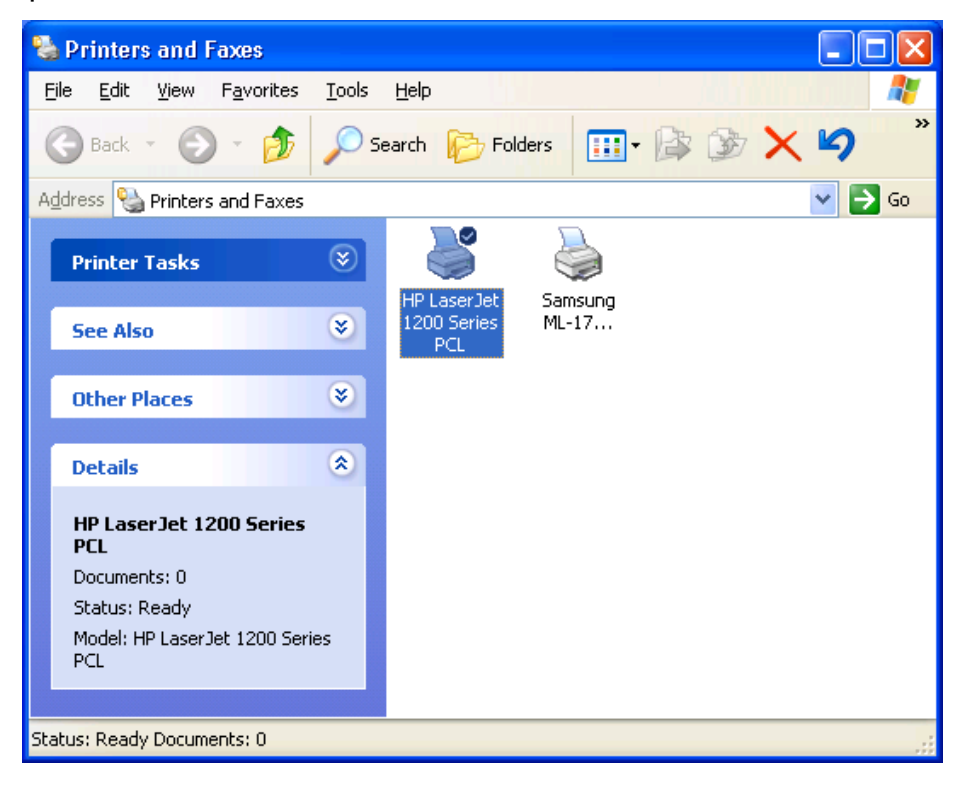

16. Right-click, select **Properties** -> **Ports** and verify that the print server's port appears.

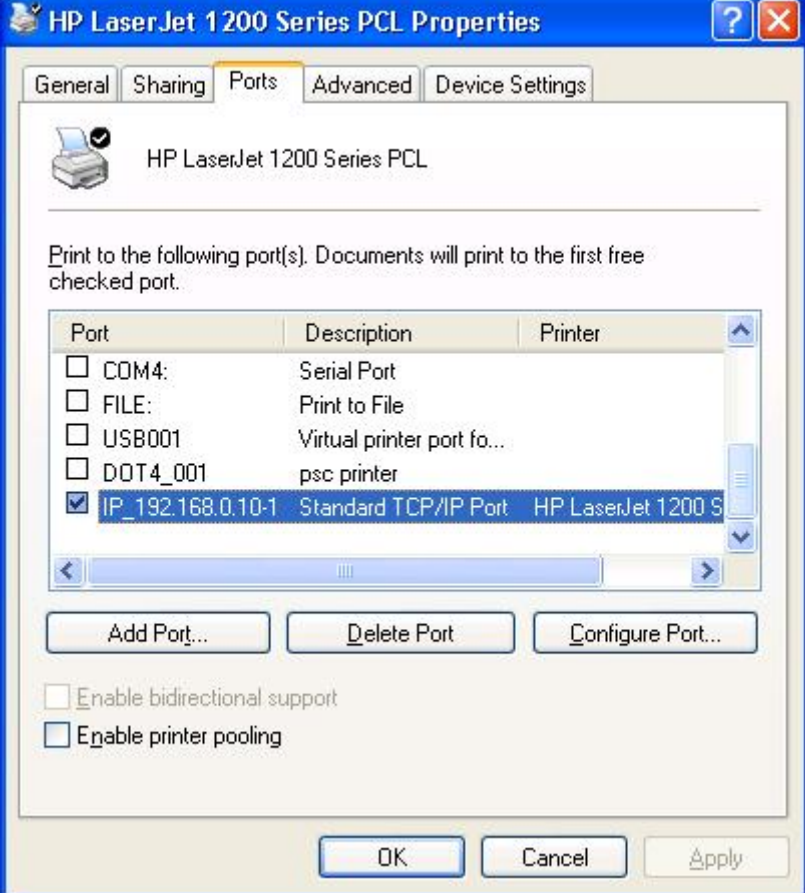

#### 17. Go to **General**; click **Print Test Page** to verify the configuration.

#### 18. Done.

#### **Note:**

If you wish to install more print servers, start setup wizard from your Windows Start menu: **start** -> **All Programs** -> **Network Print Server** -> **PSWzard** and repeat the installation procedure.

#### **How to create print server port manually?**

- 1. From your Windows Start menu: **start** -> **All Programs** -> **Accessories -> System Tools** -> **Control Panel** -> **Hardware and Sound** -> **Printers**.
- 2. Find your installed printer icon, right-click, select **Properties** -> **Ports** -> **Add Port** -> **Standard TCP/IP Port** -> **New Port** -> **Next**.
- 3. Input the exact IP address of print server that you configured it. Click **Next**.
- 4. Select **Custom**, and click **Settings**.
- 5. Choose **LPR**, and input the queue name as **lp1**.
- 6. Click **OK** -> **Next** -> **Finish**, to complete the wizard.
- 7. Click **Close** -> **Apply**.
- 8. Now, the print server port has been created.

#### **How to know the current settings of print server?**

- 1. Plug the AC power adapter into the power connector on the print server.
- 2. Wait 40 seconds as part of the print server's Power On Self Test (POST).
- 3. Press the reset button for 8 seconds, and then release it.
- 4. Then, the test page includes the current settings of print server will be printed out.

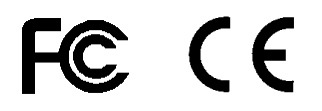

**<sup>\*</sup> All contents and specifications are subject to change without notice. Other brands and product names are trademarks or registered trademarks of their respective owners.**